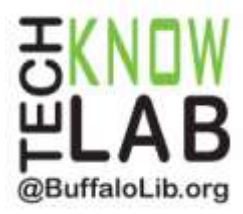

# **Borrowing Audiobooks: OverDrive Listen**

OverDrive Listen is a **streaming Audiobook player** that works on most computers, tablets, and mobile devices. *There are no downloads or software required.*

# **Borrow an Audiobook**

- 1. Make sure your computer or tablet is connected to the Internet.
- 2. Go to the Library website, www. BuffaloLib.org, and click on the **OverDrive** Icon.

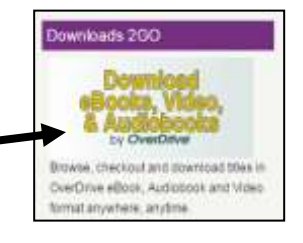

Sign in

- 3. Sign in:
	- a. Click the **Sign In** button in the upper right corner of the screen.
	- b. Click **Sign In Using Library Card.**
	- c. Enter your library card number and click the **Sign In** button.
- 4. Search for an Audiobook:
	- a. You can find an Audiobook by browsing the main page, using the search box, or by clicking on "Featured Collections".
	- b. If an Audiobook is labeled **AVAILABLE**, you may borrow it. (If an Audiobook is labeled WAIT LIST, you have the option to place a hold.)
	- c. Click the cover of the available Audiobook you would like to borrow.
	- d. Next click **Borrow.**

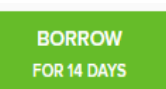

- e. The page will refresh. Click the **LISTEN NOW.**
	-

**LISTEN NOW** 

5. You can begin listening to your Audiobook. Whenever you return to your Audiobook, your place will be saved.

Revised 4-4-16

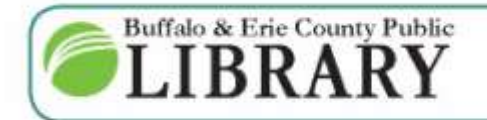

 $(716) 858 - 8900$ www.BuffaloLib.org

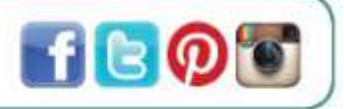

## **Can OverDrive Listen be accessed offline?**

Unfortunately an active Internet connection is needed. *Using OverDrive Listen can consume a lot of data, so if you're on a mobile plan with a data cap, it is recommended to use a WiFi connection when streaming on your mobile device to avoid data overages.*

## **OverDrive LISTEN Compatibility**

For best results on a computer, you'll need: Windows 7 or newer, Mac OSX 10.9 or newer, or a Chromebook (Chrome OS).

You'll also need an up-to-date version of one of these web browsers Chrome, Safari, Internet Explorer 11, or Firefox.

*OverDrive Listen is not currently compatible with Microsoft's Edge browser*.

If you're using a mobile device, you'll need: Android 4.1+ (you'll also need to use Chrome, not the stock Android browser), or iOS 7.0+, or Fire OS 4.5.4+ (with the Silk browser).

## **Returning an Audiobook Early**

1. To return an Audiobook early, click on **My Account** at the top of the screen.

MY ACCOUNT  $\left(\Omega\right)$  .

- 2. Next click on **Checkouts** from the drop down menu**.**
- 3. Click **Return**.

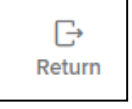

4. Then click **Return title**.